# **WS4-2D-E**

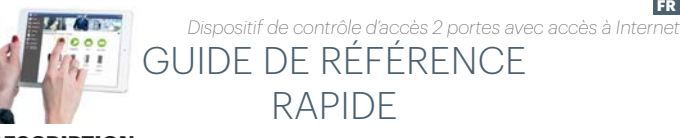

#### **DESCRIPTION**

WS4-2D-E est un dispositif de contrôle à 2 portes, conçu pour fonctionner avec les lecteurs dotés d'une sortie RS-485. Il n'y a pas besoin d'installer de logiciel ni de disposer d'un ordinateur dédié. Tout est disponible en ligne et les opérateurs ont uniquement besoin de s'enregistrer à l'aide du numéro de série du contrôleur pour commencer à utiliser l'application logicielle.

# **CARACTÉRISTIQUES TECHNIQUES**

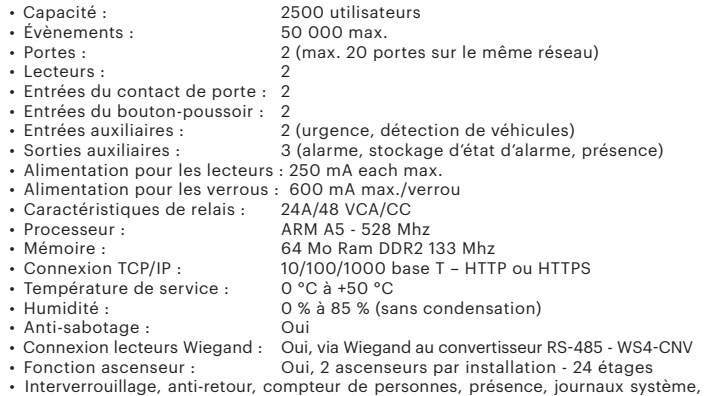

rapports en CSV

# **PREMIÈRE CONNEXION ET CONFIGURATION**

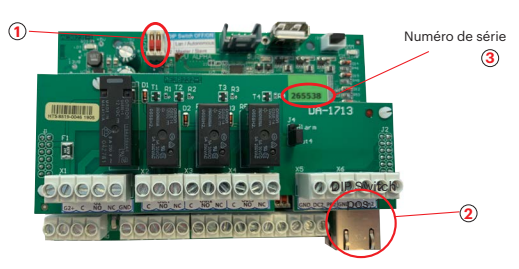

*Le WS4-2D-E ne comporte pas d'adresse IP par défaut. Il est réglé sur DHCP par défaut. La connexion et la configuration du WS4-2D-E peuvent se faire selon deux méthodes différentes : LAN et autonome.*

**MÉTHODE 1** (pour une utilisation sur réseaux LAN domestiques ou d'entreprises)

Dans cette configuration, le serveur DHCP du réseau attribue une adresse IP à votre WS4-2D-E

- 1. Placez l'interrupteur DIP 1 en position ARRÊT.
- 2. Raccordez un câble de votre réseau au connecteur Ethernet de WS4-2D-E. 3. Ouvrez un navigateur Web et tapez http://ws4 suivi d'un tiret et du numéro de série du contrôleur WS4-2D-E

http://ws4-110034 v.c1

xpr

Il se peut que vous n'arriviez pas à vous connecter si le réseau ne reconnaît pas le nom du contrôleur WS4-2D-E. Dans ce cas, accédez à notre site Web http://www.xprgroup.com/ products/ws4/ et téléchargez l'outil appelé « Device Finder » (détecteur de dispositif). Le « Device Finder » vous permettra de déterminer l'adresse IP du contrôleur WS4-2D-E. Exécutez le « Device Finder » pour obtenir une liste de tous les contrôleurs WS4 connectés à votre réseau, y compris leurs adresses IP, comme sur l'image ci-dessous.

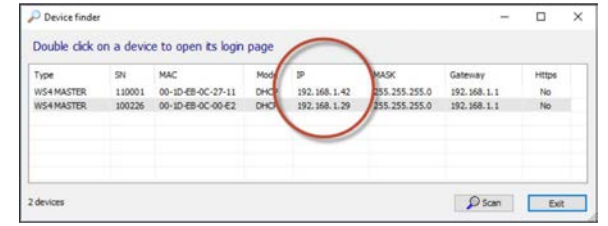

Ouvrez un navigateur et tapez l'IP du contrôleur WS4-2D-E. Cette opération vous dirigera vers la page de connexion.

## Nom d'utilisateur : **admin**

Mot de passe : **WS4** suivi d'un **tiret** et du numéro **de série** (par ex. **WS4-110034**), comme sur l'image ci-dessous, le tout en majuscules et sans espaces.

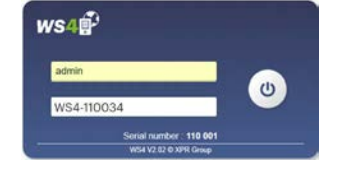

#### **MÉTHODE 2**  (pour une utilisation autonome, sans réseau LAN)

Dans cette configuration, le WS4-2D-E attribue une adresse IP à votre ordinateur. L'ordinateur doit être configuré de sorte à obtenir les adresses IP de façon automatique.

#### 1. Placez l'interrupteur DIP 1 en position MARCHE.

2. Raccordez un câble de votre ordinateur directement au connecteur Ethernet de WS4-2D-E. 3. Ouvrez un navigateur Web et saisissez l'IP suivante : 192.168.50.100. Ensuite, introduisez les identifiants de connexion, comme indiqué plus haut.

 $\leftarrow$  $\rightarrow$  $\mathcal{C}$ A http://192 168 50 100

## **RÉTABLISSEMENT DES PARAMÈTRES D'USINE**

L'interrupteur DIP 1 permet d'effectuer une réinitialisation complète du système. Pour cela,

1. Débranchez le câble réseau TCP/IP (Rj45).

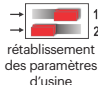

DIP 2 OFF

2. Changez cet interrupteur DIP de position à **3 reprises (ARRÊT - MARCHE** 

- **ARRÊT)** en l'espace de **10 secondes**.
- 3. Attendez que la LED COMM verte clignote.

#### **MODIFIER LE MOT DE PASSE**

L'interrupteur DIP 1 permet de se connecter au système en tant qu'administrateur en cas d'oubli du nom d'utilisateur ou du mot de passe.

1. Débranchez le câble réseau TCP/IP (Rj45).

minutes, de vous connecter (depuis le réseau local uniquement) avec le modifier le mot de passe 2. Placez cet interrupteur DIP sur **MARCHE** pendant environ **15 secondes**, puis replacez-le sur ARRÊT. Le système vous permettra alors, pendant 5 <sup>-</sup> nom d'utilisateur et le mot de passe par défaut.

#### **PARAMÈTRES DU LOGICIEL**

#### **AJOUT DE LECTEURS**

Accédez à « Portes », sélectionnez le lecteur (fig. 2), puis choisissez le type du lecteur dans le champ « Badge » (fig. 3). Lorsque l'appareil est hors ligne, le voyant LED rouge clignote rapidement et l'avertisseur sonore retentit en continu. Une fois la communication établie, le voyant LED rouge et l'avertisseur sonore s'éteignent. Le voyant LED vert commence à clignoter en continu. Si vous voulez éteindre le voyant LED vert, accédez à Paramètres/Options de système, puis sélectionnez ON ou OFF pour le rétroéclairage (pas la valeur par défaut) (fig. 4)

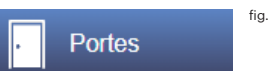

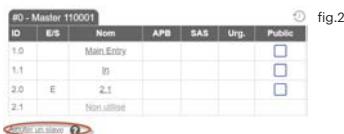

Par défaut

fig. $4$ 

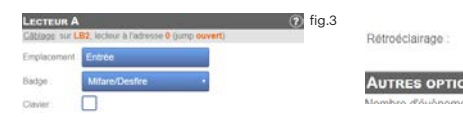

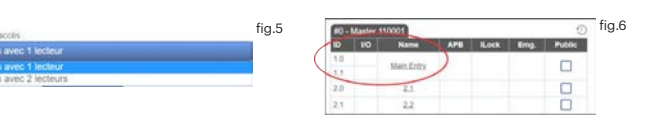

Pour ajouter **deux lecteurs sur une porte**, sélectionnez le lecteur (fig. 2). À cet endroit, pour « Type d'accès », sélectionnez « Accès avec 2 lecteurs » (fig. 5). Remplissez le formulaire des deux lecteurs et ils se fusionneront sur une porte (fig. 6)

# **AJOUT D'UTILISATEURS**

Accédez à **Utilisateurs** (fig. 1), sélectionnez « **Nouveau** » (fig. 2), puis remplissez le formulaire (nom, catégorie, numéro de badge, etc.) (fig. 3).

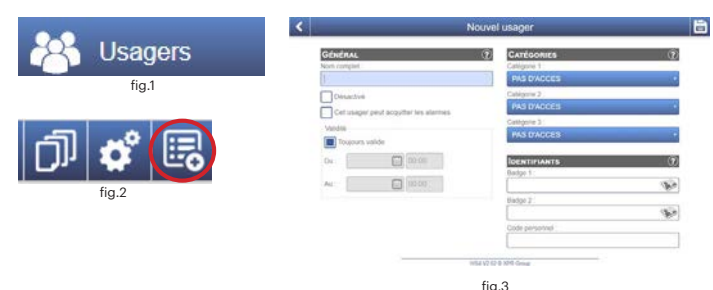

## **AJOUT DE CONTRÔLEURS ESCLAVES**

Le système WS4 peut gérer un total de 10 cartes WS4 sur une même installation (avec un maximum de 20 portes, simples ou doubles). Un WS4-2D-E peut être le maître et les autres doivent être des esclaves. La sélection **maître/esclave** s'effectue à l'aide de l'**interrupteur DIP 2** : OFF - Maître (paramètre d'usine), ON - Esclave.

Accédez à « Portes » et cliquez sur le lien « Ajouter un esclave » (fig. 1). Saisissez le numéro de série du WS4-2D à ajouter et cliquez sur Rechercher. S'il le trouve, le système ajoute directement cet esclave à l'installation, et vous pouvez alors en configurer les portes (fig. 2).

En cas d'erreur, un message s'affiche en rouge.

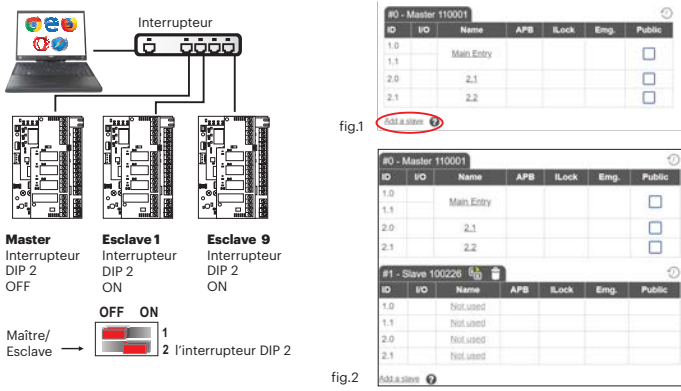

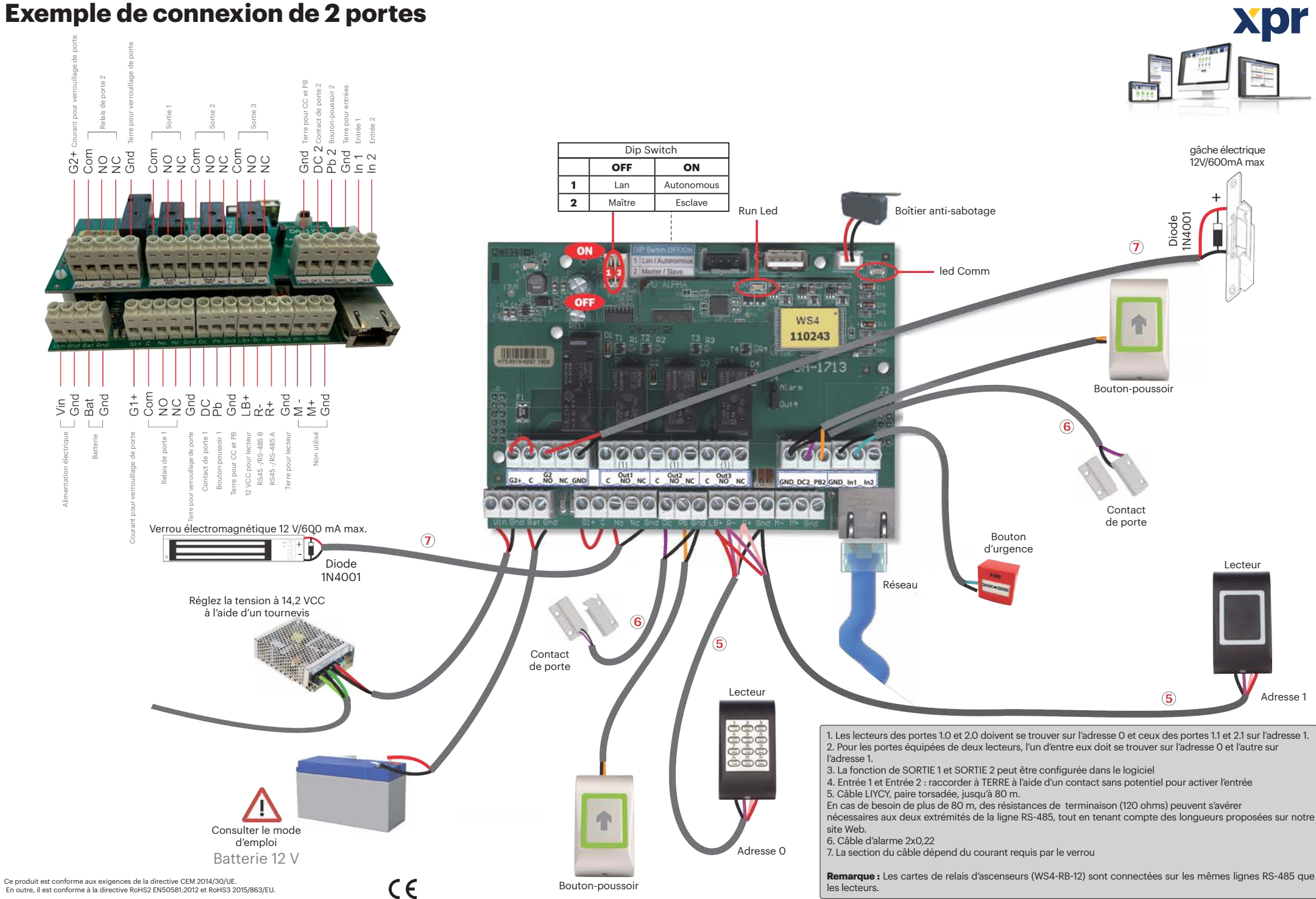

# En outre, il est conforme à la directive RoHS2 EN50581:2012 et RoHS3 2015/863/EU.

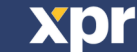